## **Setting Up a Help Me Grow Agency Service**

Prior to **Creating a Help Me Grow Referral from Case Services**, the user must verify that a **Help Me Grow Service Type** exists for the **Provider** that will be providing the Help Me Grow services. If there is not an existing service, the user will need to add an **Agency Service** for **Help Me Grow** under the **Service Category** of **Health Related & Home Health**. Then the user must link the **Help Me Grow Service** to the appropriate **Provider** of the **Help Me Grow** services.

#### **Viewing Agency Services for Help Me Grow**

In order to add a **Help Me Grow Referral**, an **Agency Service Type** of **Help Me Grow** must be recorded with the **Service Category** of **Health Related & Home Health** and linked to the **Provider** record. Complete the following steps to verify that a **Help Me Grow Service** is set up for the **Provider Agency** that will be providing the service.

- 1. From the SACWIS **Home** screen, click the **Financial** tab.
- 2. Click the **Services** tab.
- 3. Click the **Maintain Service** link.

The **Agency Services Search Criteria** screen appears.

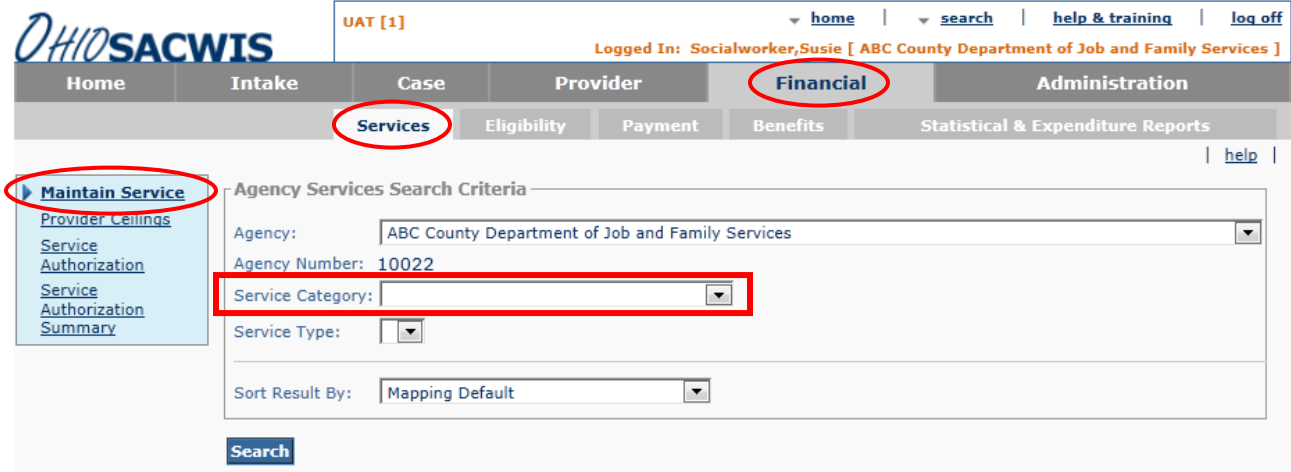

4. Select **Health Related & Home Health** from the **Service Category** drop-down list.

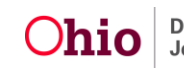

# **Setting Up a Help Me Grow Agency Service**

5. Select **Help Me Grow** from the **Service Type** drop-down list.

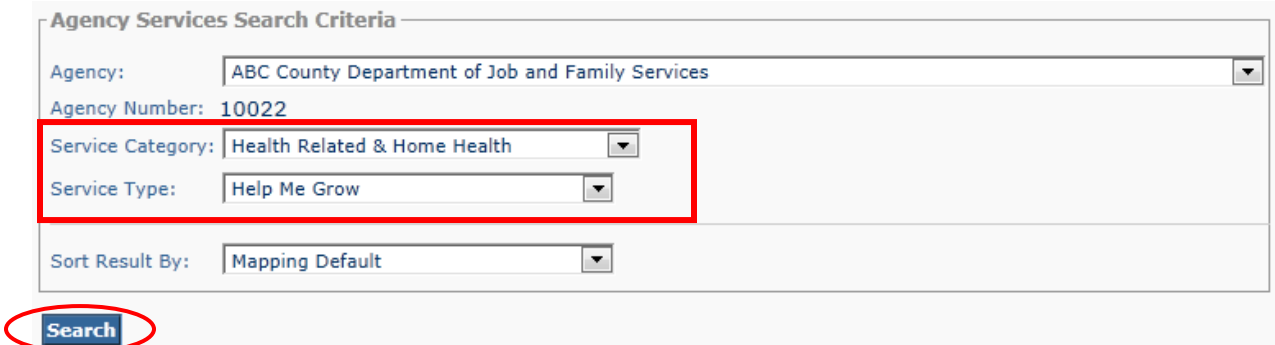

6. Click the **Search** button.

The **Agency Services Search Results** displays the filtered results.

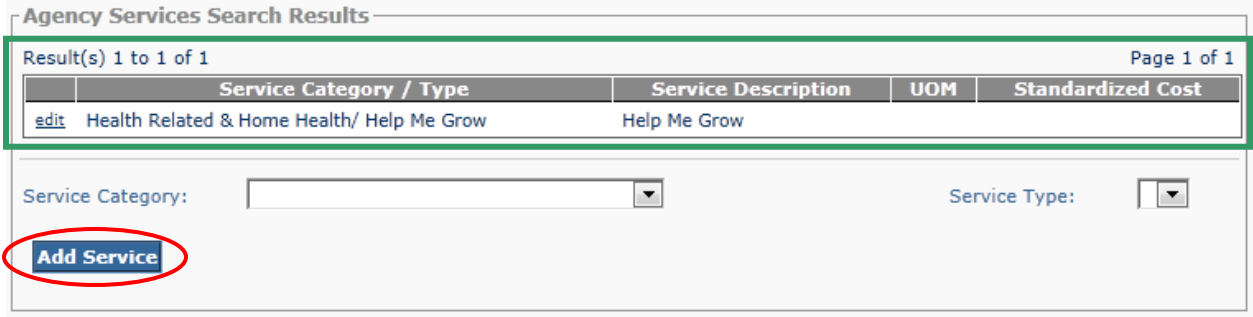

**Important:** If there is not an existing **Help Me Grow Service** for the **Provider Agency**, one will need to be added by clicking the **Add Service** button (circled above). For details on adding an **Agency Service**, please refer to the Knowledge Base Article **["Adding](http://jfskb.com/sacwis/index.php/financial/103-services/183-adding-agency-services-including-shared-home-services)  [Agency Services Including Shared Home Services"](http://jfskb.com/sacwis/index.php/financial/103-services/183-adding-agency-services-including-shared-home-services)**.

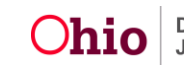

# **Linking the Help Me Grow Service to the Provider**

As previously stated, in order to add a **Help Me Grow Referral**, an **Agency Service Type** of **Help Me Grow** must be recorded with the **Service Category** of **Health Related & Home Health** and linked to the **Provider** record.

**Note:** If the **Help Me Grow** service has already been linked to the **Provider** record, skip forward to the next section of the article. Once the **Help Me Grow** service is linked to the **Provider** record, it can be used for multiple **Help Me Grow** referrals to that **Provider**.

Complete the following steps to link the **Help Me Grow** service to the appropriate **Provider** record.

- 1. Navigate to the SACWIS **Home** screen.
- 2. Click the **Provider** tab.
- 3. Click the **Directory** tab.

The **Provider Profile Search Criteria** screen appears.

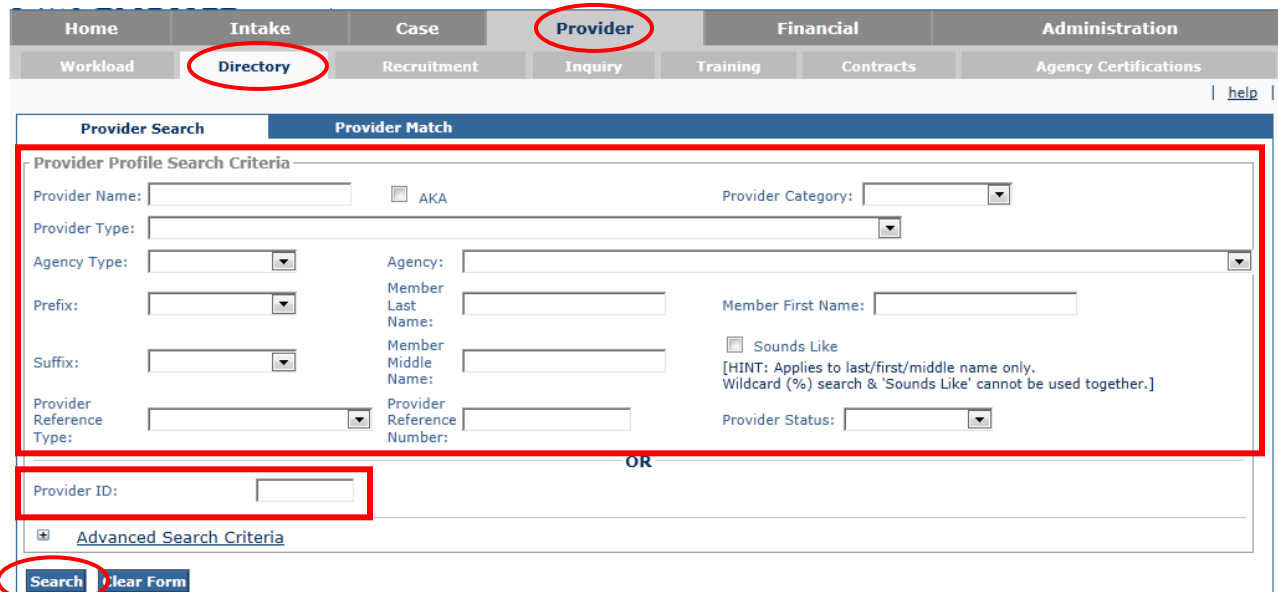

- 4. Enter the Provider information in the **Provider Name** or **Provider ID** field.
	- If needed, enter information into the other fields in this section to filter the information and locate the appropriate **Provider**.
	- To search for a specific **Provider Name**, remove any text in the **Agency Type** field and the **Agency** name field before clicking the **Search** button.

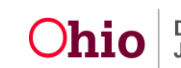

5. Click the **Search** button.

The **Provider Profile Search Results** appears.

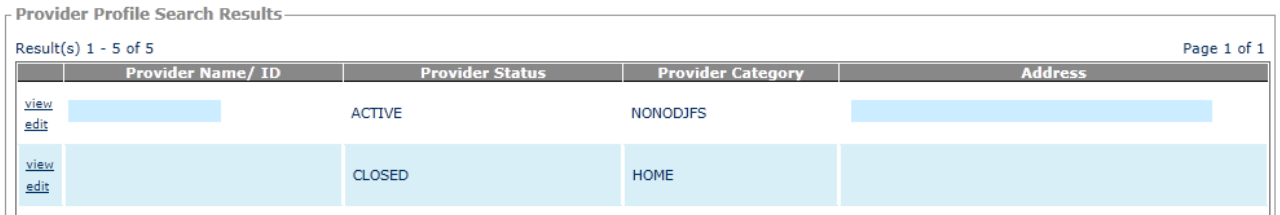

6. Click the **Edit** link beside the appropriate **Provider Name**.

The **Provider Overview** screen appears.

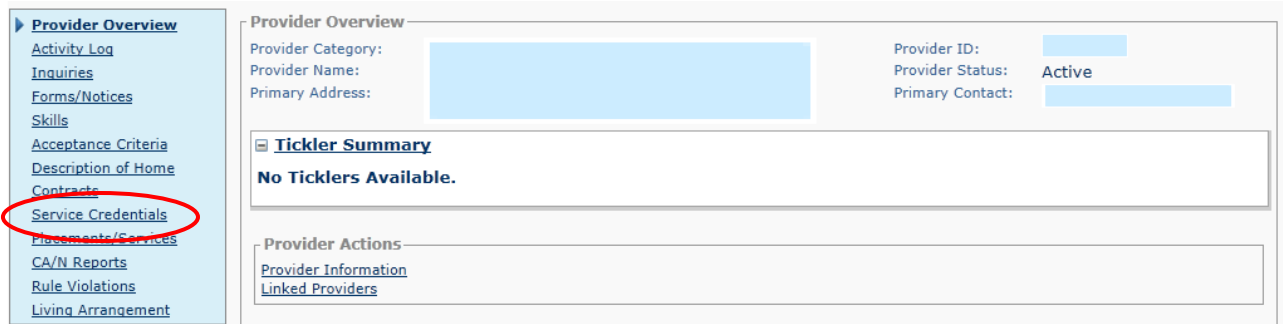

7. Click the **Service Credentials** link in the **Navigation** menu.

The **ODJFS Approved Services Filter Criteria** screen appears.

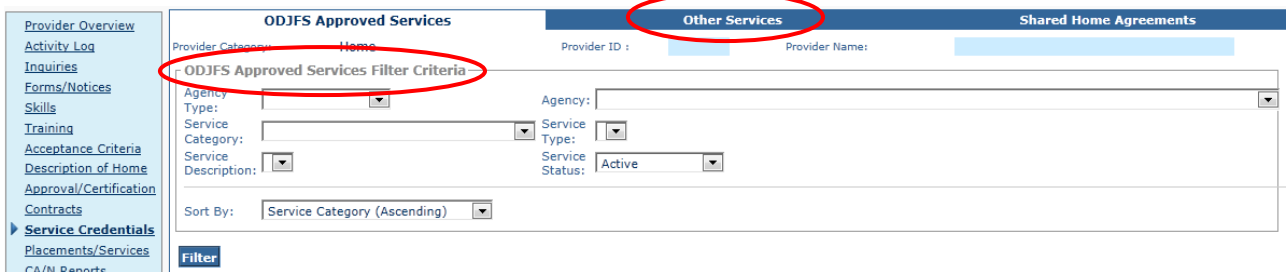

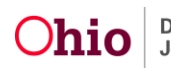

8. Click the **Other Services** tab.

The **Other Services Filter Criteria** screen appears.

**Note:** If the **Help Me Grow** service has already been linked to the **Provider** record, it will display in the **Other Services** grid. Once the **Help Me Grow** service is linked to the **Provider** record, it does not need to be linked a second time and can be used for multiple **Help Me Grow** referrals to that **Provider**. If the **Help Me Grow** service has already been linked to the **Provider** record, skip forward to the next section of the article.

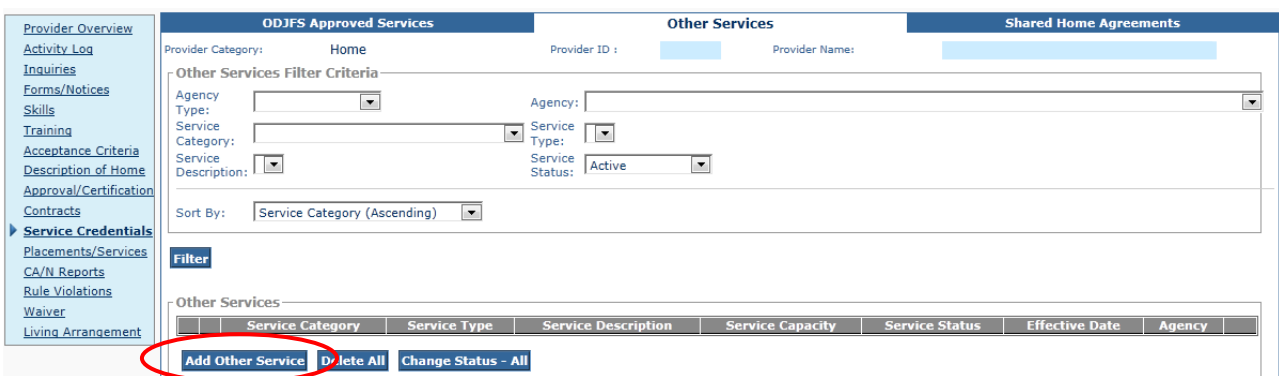

9. Click the **Add Other Service** button.

The **Other Services Details** screen appears.

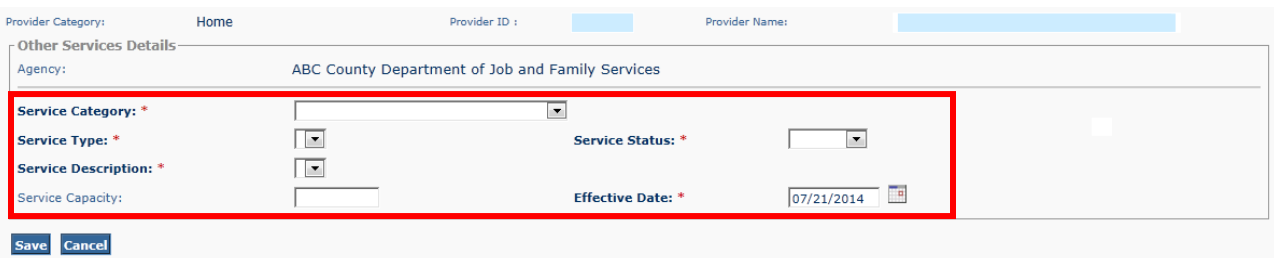

- 10.Select **Health Related & Home Health** in the **Service Category** field. (Required)
- 11.Select **Help Me Grow** in the **Service Type** field. (Required)
- 12.Select **Active** in the **Service Status** field. (Required)

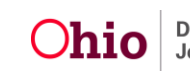

## **Setting Up a Help Me Grow Agency Service**

13.Select **Help Me Grow** in the **Service Description** field. (Required)

14.Enter the effective date of the service in the **Effective Date** field.

**Hint:** Click the **Calendar** icon beside the field to select the date.

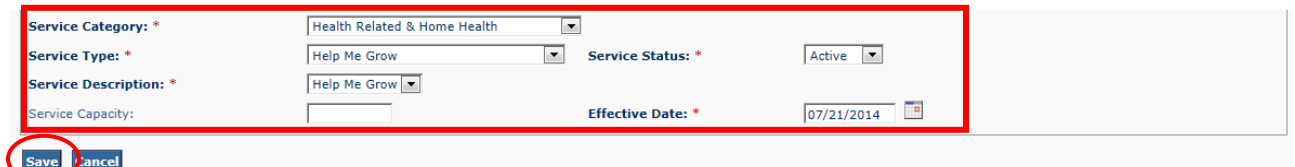

15.Click the **Save** button.

The **Other Services Filter Criteria** screen displays the new information in the **Other Services** section.

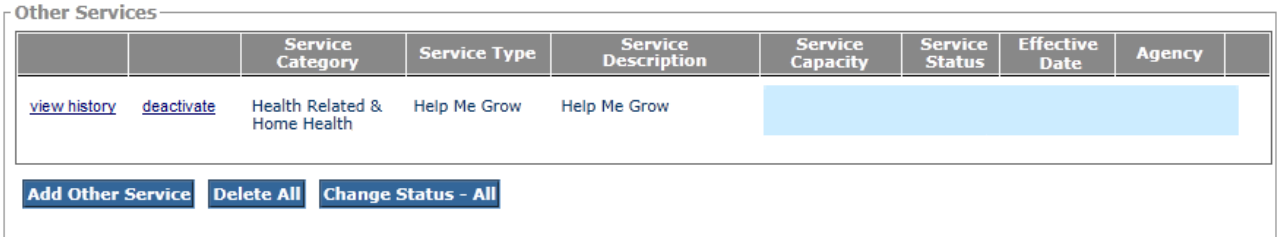

16.To exit the **Provider** record, click the **Provider Overview** link in the **Navigation** menu.

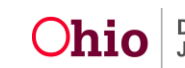